# **InBusiness** Online Banking

QUICK TIP GUIDE

## InBusiness Alert Options

*InBusiness Online Banking offers robust alerts for you to utilize. By using this feature, you will be better able to stay up to date with what's happening with your accounts via Online Banking. Please see further direction below regarding this feature and configuring your alerts.* 

## ꟷ **ALERTS OVERVIEW**

When you create an alert through Online Banking, you specify the conditions that will trigger it to help you stay on top of what's important to you. Below is a complete list of alerts you may utilize in InBusiness Online Banking. All alerts are configurable by the individual user – you have the option to make changes at any time if the default is not your preference.

Please note, there are a few security alerts that are required and unable to be disabled.

## ꟷ **ACCESSING ALERTS**

In the Services drop-down on the left menu of Online Banking, click Alerts

### ꟷ **DELIVERY METHODS FOR RECEIVING ALERTS**

You may choose from four delivery methods to receive your alerts.

- 1. **Secure Message** via the web portal
- 2. **Email**
	- You will need to provide a valid email address to receive alerts via email. Alertsmay be sent to an email address that is different from the one associated withyour Online Banking account.

#### 3. **Phone**

- You will need to provide a valid phone number to receive alerts via phone.
- If you would like to receive alerts via phone at a set time, you may unselect the'Call Immediately' checkbox.

#### 4. **SMS Text Message**

- You will need to provide a valid phone number to receive alerts via text message.
- If you would like to receive alerts via text message at a set time, you mayunselect the 'Send Immediately' checkbox.

• You must agree to the Terms and Conditions to receive SMS text messagealerts.

## ꟷ **FREQUENCY OF ALERTS**

If all instances of a notification should be communicated, select the 'Every Occurrence' checkbox.

## ꟷ **INBUSINESS ONLINE BANKING ALERT TYPES**

**Date Alerts** – Just like marking a calendar, you may set up alerts to remind you of specific dates or events.

**Account Alerts** – Account Alerts will notify you when balances in your account(s) go above or below a number you specify.

**History Alerts** – If you are ever concerned about amount limits or pending checks, you may create History Alerts that will notify you when a check number posts or transactions meet an amount you choose.

**Online Transaction Alerts – Various types of** transactions may occur in your accounts. Online Transaction Alerts will notify you when various transfers, payments or debits post to your account.

- **NOTE**: Users who approve ACH and Wire transactions may wish to create OnlineTransaction Alerts for ACH and Wire origination so they can be proactively notified oftransactions which require approval in the Activity Center.
- Transactions Options: ACH Payments / ACH collection / ACH Pass Thru / StopPayments / Funds Transfer / Payroll.
- Status Options: Drafted / Authorized / Processed / Cancelled / Failed

#### **Non-Online Transaction Alerts** – Status alerts for your wire transactions, incoming and outgoing posted wire transactions.

- **NOTE**: When selecting status for wire alerts choose 'posted'
- **Status Options**: Posted / Pending
	- **\*** Incoming Domestic Wire
	- **+** Incoming International Wire
	- Outgoing Domestic Wire
	- Outgoing International Wire

## ꟷ **Security Alerts**

**Security Alerts** are implemented in your accounts to notify you immediately when security scenarios occur.

**Security Alerts** that are required for a user to receive, are as follows:

- Alert me when my password is changed
- Alert me when my security alert preferences are changed
- Alert me when my login ID is disabled

#### ꟷ **Optional Security Alerts**

The following alerts have been turned on for users. These alerts are defaulted to on, but each user has the ability to make changes to their alerts and may turn them off if they choose.

Alert me when an invalid password for my login ID is submitted

- Alert me when my login ID is changed
- Alert me when my user profile is updated
- Alert me when my challenge code is changed
- Alert me when secure access code contact information is changed
- Alert me when an address is changed

The following alerts are available to be turned on for users. These alerts are defaulted to off, but each user has the ability to make changes to their alerts and may turn them on if they choose.

- Alert me when a valid password for my login ID is submitted
- Alert me when a valid secure access code is submitted
- Alert me when an invalid secure access code is submitted
- Alert me when a computer/browser is successfully registered
- Alert me when forgot password is attempted for my login ID
- Alert me when the forgot password process is successfully completed
- Alert me when the forgot password process is attempted unsuccessfully
- Alert me when a new user is created
- Alert me when a recipient is added
- Alert me when a valid challenge code is presented
- Alert me when an invalid challenge code is presented
- Alert me when an external transfer is authorized
- Alert me when a micro deposit was created
- Alert me when a payment template is modified
- Alert me when a recipient is modified
- Alert me when a payment template is created
- Alert me when an outgoing ACH transaction is created
- Alert me when an international wire transfer is created
- Alert me when a wire transfer is created

## ꟷ **ALERTS OVERVIEW**

Having peace of mind is critical when it comes to your Online Banking experience. When you create an alert through Online Banking, you specify the conditions that trigger that alert, so you stay on top of what's important to you.

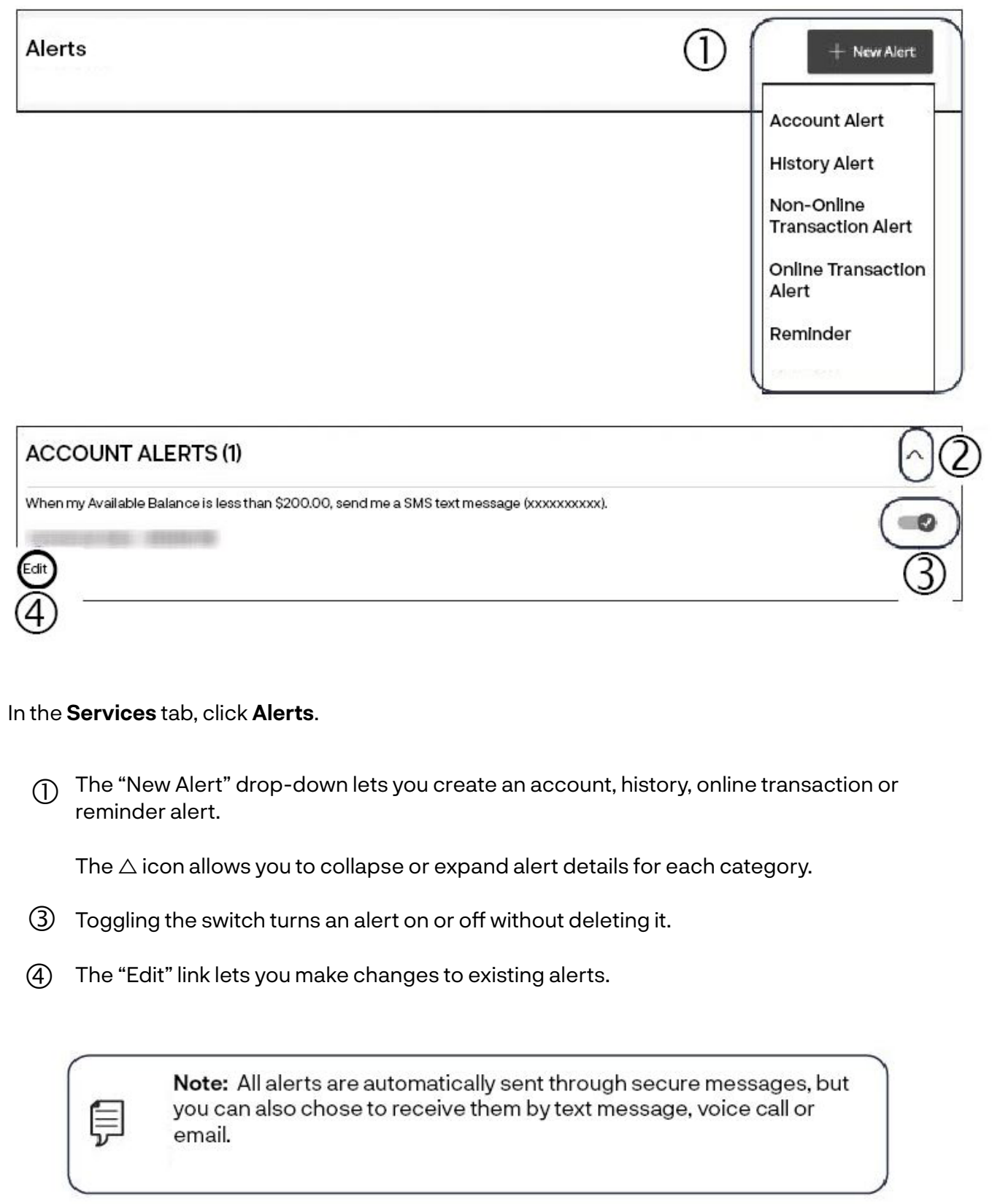

#### ꟷ **ALERTS FOR POSITIVE PAY/ACH REPORTING PORTAL**

Within our PosPay/ACH Reporting portal of InBusiness Online Banking, user notifications can be established. The PosPay/ACH Reporting portal includes:

- ACH Positive Pay
- Check Positive Pay
- ACH Addenda and Notifications of Change

Users – Administrators will be turned on by default to receive all alerts. All other user's alerts will be initially granted at the time of sub user creation.

The administrator and users can control these notification preferences by going to User Setup (Client) and selecting the System Messages tab.

**NOTE**: Email notifications will come from: **TMSupport** 

The following is a list of notifications available to set at the user level.

#### **Check Positive Pay Alert Options**

- Exception: Duplicate paid item
- Exception: Duplicate paid item with amount mismatch
- Exception: Paid item not issued
- Exception: Paid item with amount mismatch
- Exception: Paid item with zero check number
- Exception: Payee name mismatch
- Exception: Stale dated item paid
- Exception: Void item paid
- Reminder to Process exceptions
- Issued file loaded successfully
- Issued file partially loaded
- Issued file processing loaded no items
- Issued file rejected

#### **ACH Positive Pay Alert Options**

- Exception: Filtered / blocked transaction
- Exception: Unauthorized ACH transaction
- Reminder to Process exceptions
- Filtered / blocked transaction notification

#### **ACH Addenda / Notifications of Change Options**

- ACH reporting file sent as email attachment
- ACH reporting system new file notification